**R o g e r A c c e s s C o n t r o l S y s t e m 5 v 2** Nota aplikacyjna nr 054

Wersja dokumentu: Rev. B

# **Integracja z centralami pożarowym i Cerberus Pro (SIEMENS)**

Uwaga: Niniejszy dokument dotyczy RACS 5 v2.0.8 lub nowszy

### *Wprowadzenie*

System RACS 5 umożliwia integrację programową z systemem central pożarowych serii Cerberus Pro firmy Siemens. Integracja może być wykorzystywana do:

- Monitorowania i lokalizacji stanów systemu pożarowego na mapach i w oknach monitorów w powiązaniu z systemem CCTV. Dotyczy to takich stanów jak:
	- alarmy pożarowe
	- załączenia/wyłączenia linii wejściowych i wyjściowych (np. klapy dymowe)
	- awarie
- Prowadzenia ewidencji prac serwisowych na poziomie Rejestru zdarzeń z ewentualnym wykorzystaniem Notatek.

Integracja jest przeznaczona przede wszystkim do wykorzystania w ramach systemu VISO SMS, który umożliwia monitorowanie i wizualizację różnych systemów bezpieczeństwa tak jak to podano w nocie aplikacyjnej AN055. Obsługa samych alarmów pożarowych w tym ich resetowanie musi być realizowana z poziomu samej centrali pożarowej. Integracja dotyczy central serii Cerberus np. FC721 (wersja firmware 70.28.58), o ile dana centrala oferuje możliwość komunikacji w standardzie BACNet. Dodatkowo konieczne jest zastosowanie odpowiedniej licencji po stronie oprogramowania VISO EX.

## *Wstępna konfiguracja systemu RACS 5*

W ramach wstępnej konfiguracji systemu RACS:

- Zainstaluj oprogramowanie VISO i utwórz bazę danych zgodnie z notą aplikacyjną AN006.
- Zainstaluj oprogramowanie RogerSVC zaznaczając nie tylko Serwer komunikacji ale również Serwer licencji i Serwer kontrolerów wirtualnych. Jeżeli serwery mają działać na różnych komputerach to zainstaluj program RogerSVC oddzielnie na każdej maszynie wybierając odpowiednie serwery.

Uwaga: Jeżeli Serwer licencji i Serwer kontrolerów wirtualnych mają funkcjonować na osobnych komputerach to podczas instalacji Serwera kontrolerów wirtualnych w ramach oprogramowania RogerSVC koniecznie odznacz instalację Serwera licencji. Tylko w takim układzie podczas późniejszej konfiguracji Serwera kontrolerów wirtualnych będzie możliwe wskazanie Serwera licencji działającego na innym komputerze.

• Jeżeli program RogerSVC jest uruchomiony to w zasobniku Windows kliknij jego ikonę Ikonę RogerSVC w zasobniku można wywołać również poprzez menu *Start-> Roger- >RogerSVC.*

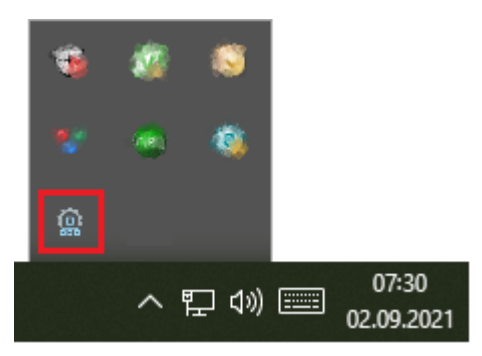

• W oknie RogerSVC wybierz kafelek *Połączenie do bazy danych* i wybierając *Konfiguracja* wskaż wcześniej utworzoną bazę danych systemu RACS 5. Wróć do okna głównego.

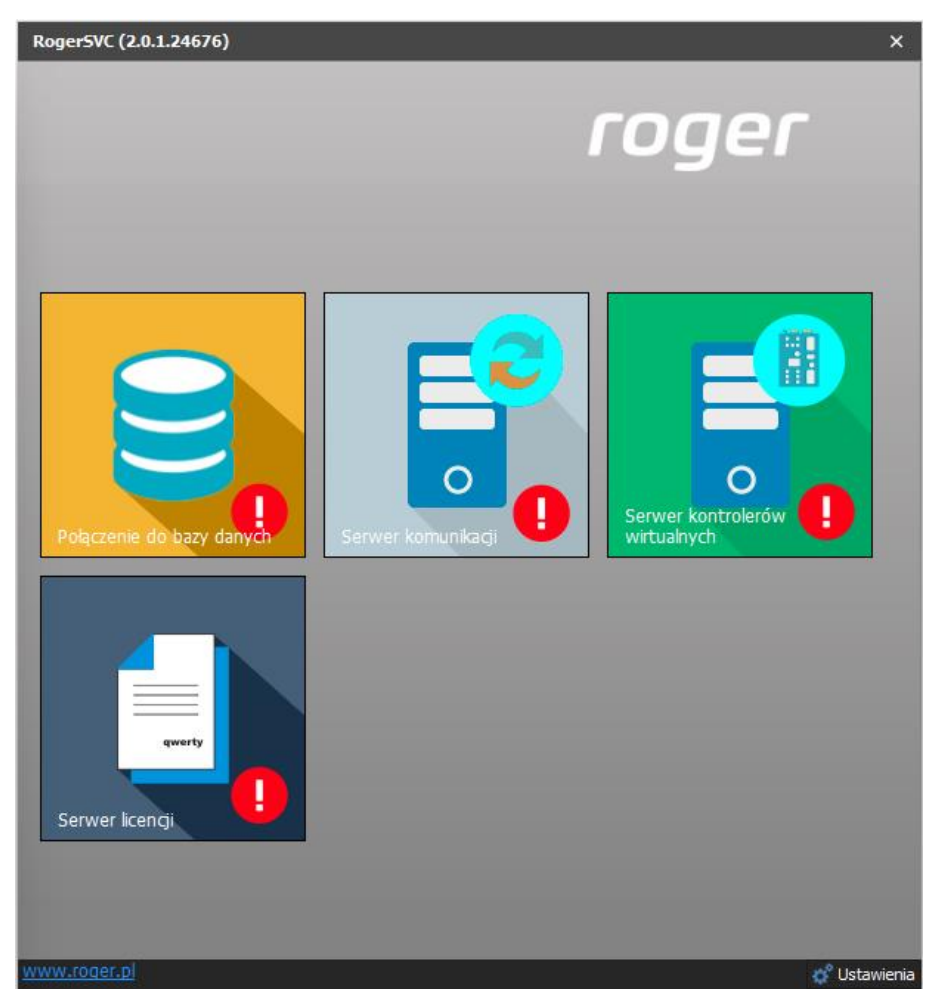

- W oknie RogerSVC wybierz kafelek *Serwer komunikacji,* kliknij polecenie *Konfiguracja* a następnie wprowadź adres IP komputera na którym działa serwer np. 192.168.11.13 i zdefiniuj port do komunikacji z serwerem (domyślnie 8890).
- Wybierz *Uruchom* i wróć do okna głównego. Serwer będzie działać w tle zawsze gdy uruchomiony jest komputer, także po zamknięciu okna programu RogerSVC.
- Podłącz klucz sprzętowy RUD-6-LKY do portu USB komputera z zainstalowanym Serwerem licencji lub klucz sprzętowy RLK-1 do sieci LAN wskazując jego adres IP w RogerSVC.
- W oknie RogerSVC wybierz kafelek *Serwer licencji*, kliknij polecenie *Konfiguracja* a następnie wprowadź adres IP komputera na którym działa serwer np. 192.168.11.13 i zdefiniuj port do komunikacji z serwerem (domyślnie 8891).
- Wybierz polecenie *Wczytaj plik licencji* i wskaż zakupiony plik licencji dla klucza sprzętowego.
- Wybierz *Uruchom* i wróć do okna głównego. Serwer będzie działać w tle zawsze gdy uruchomiony jest komputer, także po zamknięciu okna programu RogerSVC.

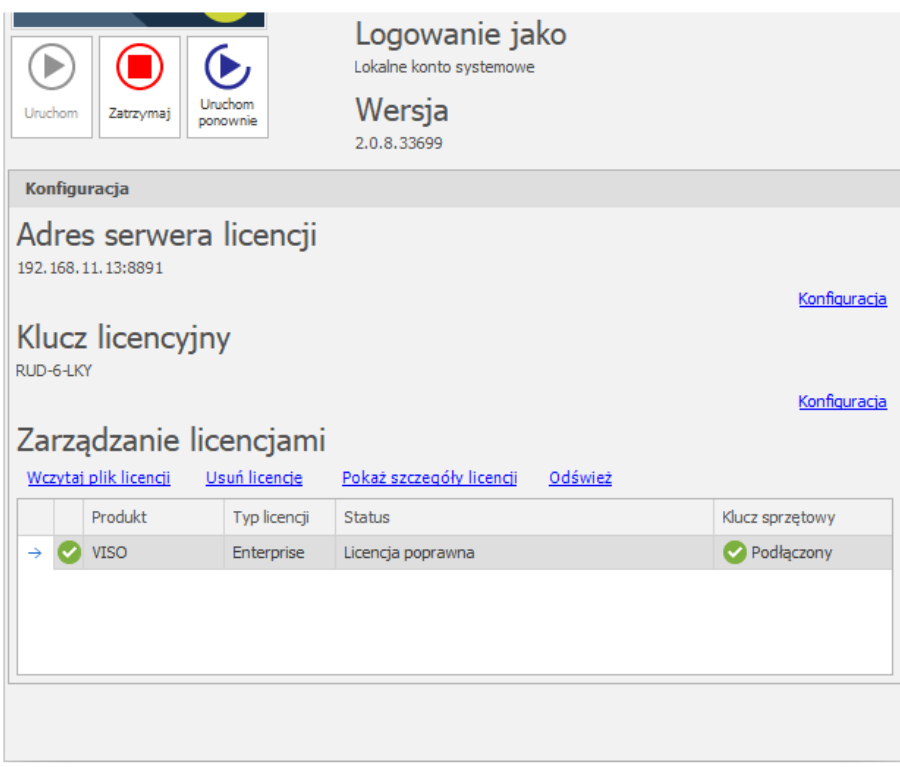

- W oknie RogerSVC wybierz kafelek *Serwer kontrolerów wirtualnych*, kliknij polecenie *Konfiguracja* a następnie wprowadź adres IP komputera na którym działa serwer (np. 192.168.11.13) i zdefiniuj port do komunikacji z serwerem (domyślnie 8895).
- Jeżeli inaczej niż wcześniej pokazano, Serwer licencji nie został zainstalowany na tym samym komputerze co Serwer kontrolerów wirtualnych czyli na komputerze z adresem 192.168.11.13 bo został zainstalowany na innym komputerze np. z adresem 192.168.11.23 to wtedy można wskazać ten Serwer licencji dla kontrolerów wirtualnych jak w przykładzie poniżej.

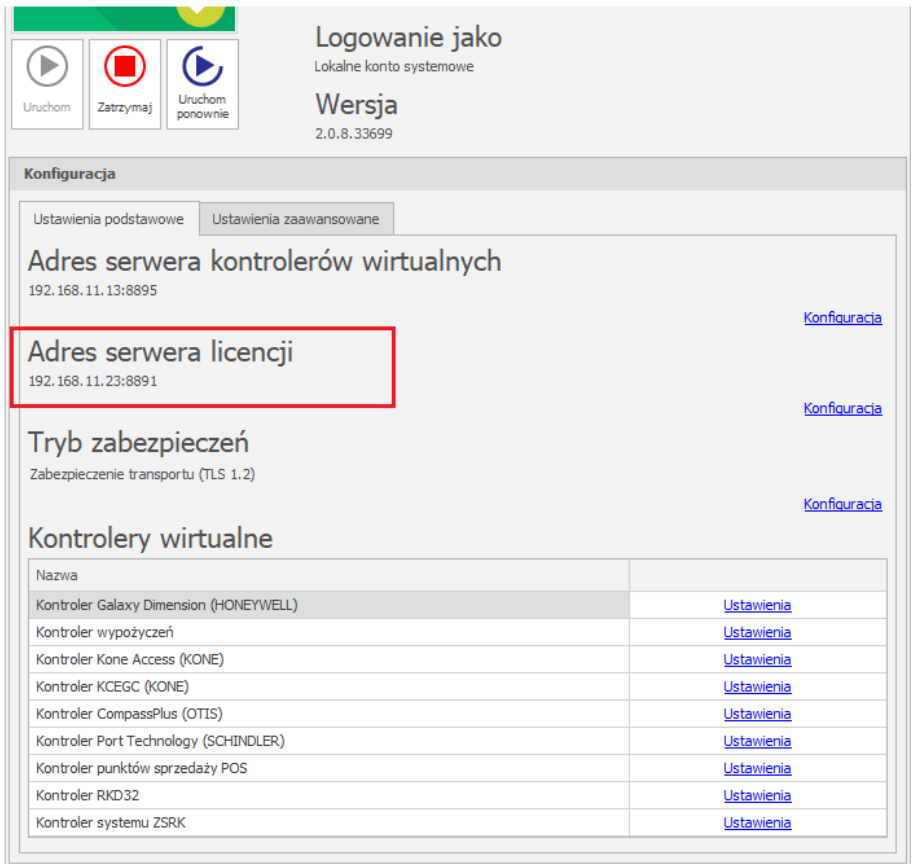

- Wybierz *Uruchom* i wróć do okna głównego. Serwer będzie działać w tle zawsze gdy uruchomiony jest komputer, także po zamknięciu menedżera programu RogerSVC.
- Uruchom program VISO, w menu górnym wybierz *System*, następnie *Wybierz serwer licencji* i wskaż na liście wcześniej zdefiniowany Serwer Licencji z pakietu oprogramowania RogerSVC aby uruchomić program w wersji licencjonowanej.

# *Konfiguracja systemu pożarowego*

Skonfiguruj system pożarowy z centralami Cerberus Pro zgodnie z instrukcjami i zaleceniami producenta. Dodatkowo skonfiguruj adres BAC-netowy centrali, który później trzeba będzie podać podczas konfiguracji połączenia z systemem RACS 5.

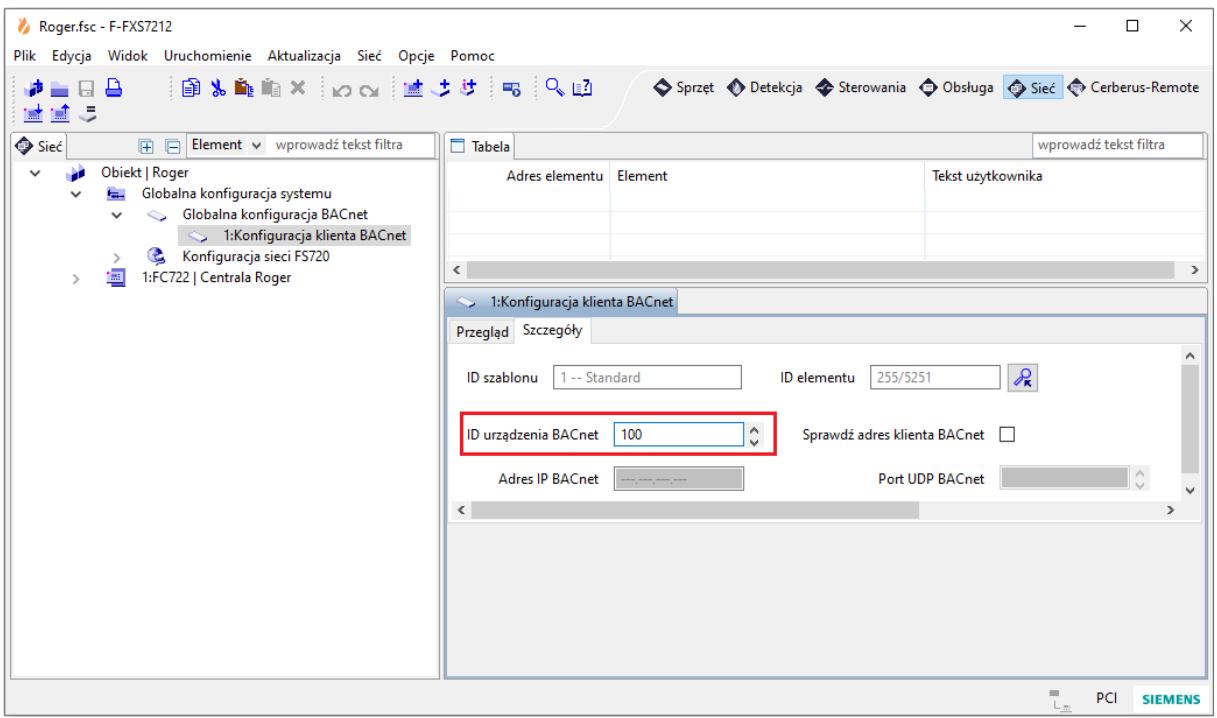

Uwaga: Zdecydowanie zalecane jest by centrale Cerberus Pro oraz Serwer kontrolerów wirtualnych (program RogerSVC) funkcjonowały w tej samej sieci lokalnej LAN. W przeciwnym razie konieczne będzie skonfigurowanie trybu rozgłoszeniowego (broadcast) dla UDP pomiędzy sieciami.

#### *Konfiguracja połączenia z systemem pożarowym*

Aby skonfigurować kontroler wirtualny:

- Jeżeli w programie VISO nie został jeszcze dodany Serwer komunikacji to w drzewku nawigacyjnym programu VISO kliknij prawym przyciskiem *Sieci* i następnie wybierz *Dodaj Serwer komunikacji*.
- W otwartym oknie wprowadź parametry Serwera komunikacji wcześniej skonfigurowane w programie RogerSVC i następnie zamknij okno przyciskiem *OK*. Zalecane jest stosowanie trybu TLS 1.2 do szyfrowania komunikacji.

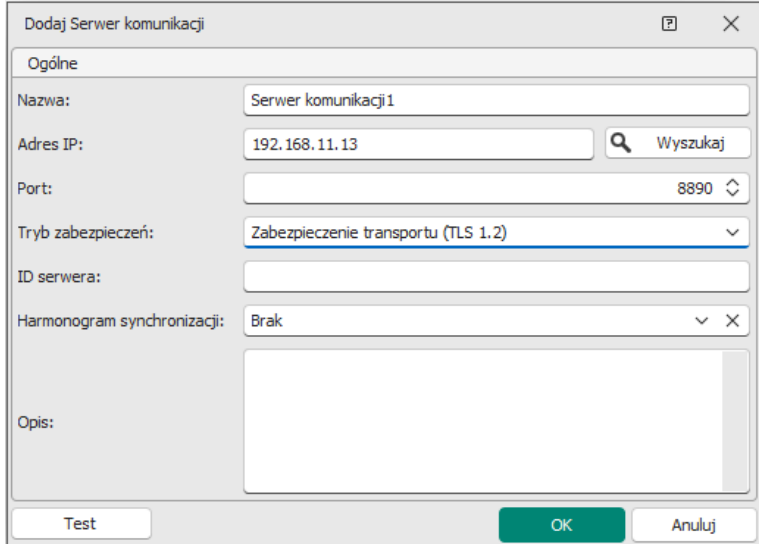

- W drzewku nawigacyjnym kliknij prawym przyciskiem myszki *Serwer kontrolerów wirtualnych* i następnie wybierz *Dodaj Serwer*. W otwartym oknie wprowadź parametry Serwera kontrolerów wirtualnych wcześniej skonfigurowane w programie RogerSVC i następnie kliknij przycisk *OK.* Zalecane jest stosowanie trybu TLS 1.2 do szyfrowania komunikacji.
- W drzewku nawigacyjnym kliknij prawym przyciskiem myszki dodany serwer i następnie wybierz *Dodaj Kontroler wirtualny*. W kategorii *Systemy pożarowe* wybierz *Kontroler Cerberus Pro (SIEMENS)*. Jeżeli na liście wyboru nie widać kontrolera to najprawdopodobniej oznacza to problem z licencją na poziomie programu VISO lub RogerSVC. Zamknij okno przyciskiem OK.
- W drzewku nawigacyjnym programu VISO dwukrotnie kliknij *Kontroler Cerberus Pro* i w otwartym oknie wybierz przycisk *Dodaj* by dodać centralę.
- W kolejnym oknie wybierz *Wykryj* by uzupełnić parametry centrali pożarowej. Zamknij okno przyciskiem *OK*.

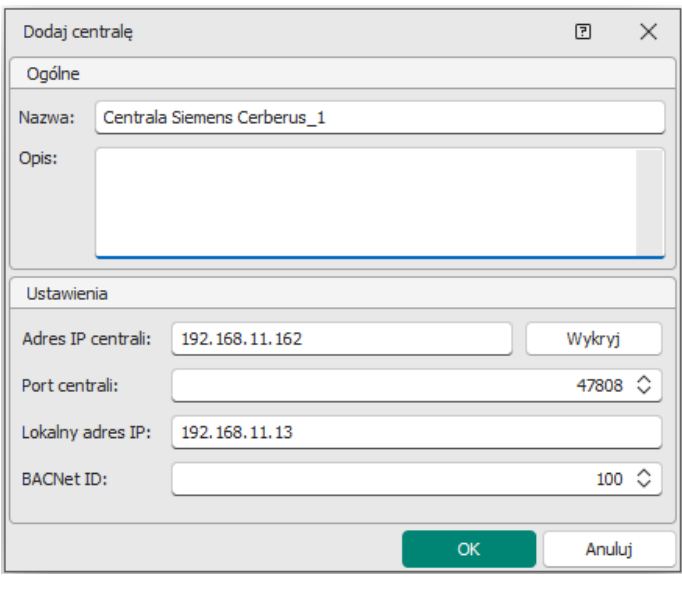

Uwaga: Jeżeli wykrycie parametrów centrali pożarowej z jakiegoś powodu nie zakończyło się sukcesem to wprowadź ręcznie parametry centrali. Lokalny adres IP to adres karty sieciowej komputera do komunikacji z centralą.

• Wybierz *Inicjalizuj* i następnie w otwartym oknie *Rozpocznij* by pobrać takie obiekty centrali jak strefy (grupy), linie wejściowe (np. czujki) oraz linie wyjściowe (np. syreny).

## *Zastosowanie integracji*

Integracja ułatwia monitorowanie systemu pożarowego w szczególności w zakresie alarmów. Jest ona wykorzystywana przede wszystkim w ramach systemu VISO SMS, który służy do monitorowania i wizualizacji systemów bezpieczeństwa w obiekcie. Obiekty centrali pożarowej takie jak np. czujki można umieszczać na Mapach. Więcej informacji na ten temat podano w nocie aplikacyjnej AN055.

**Kontakt: Roger sp. z o.o. sp.k. 82-400 Sztum Gościszewo 59 Tel.: +48 55 272 0132 Faks: +48 55 272 0133 Pomoc tech.: +48 55 267 0126 Pomoc tech. (GSM): +48 664 294 087 E-mail: [pomoc.techniczna@roger.pl](mailto:biuro@roger.pl) Web: [www.roger.pl](http://www.roger.pl/)**